# **MÓDULO DE EXTENSÃO (SIGAA)**

TUTORIAL PARA CADASTRO DE PRODUTO DE ATIVIDADE DE EXTENSÃO

## Módulo de Extensão (SIGAA) Tutorial para cadastro de PRODUTO

O registro das ações extensão deve ser realizado no SIGAA, no Portal do docente [\(https://sig.ufob.edu.br/sigaa/portais/docent](https://sig.ufob.edu.br/sigaa/portais/docente/docente.jsf) e/docente.jsf). O proponente exercerá a função de coordenador da atividade, respondendo institucionalmente pelas ações envolvidas.

- 1. Selecione a aba Extensão;
- 2. Selecione Ações de Extensão > submissões de propostas > Submeter proposta

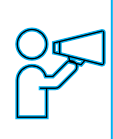

Técnico-Administrativo: Módulo Extensão > Submeter Propostas > Submeter Nova Proposta

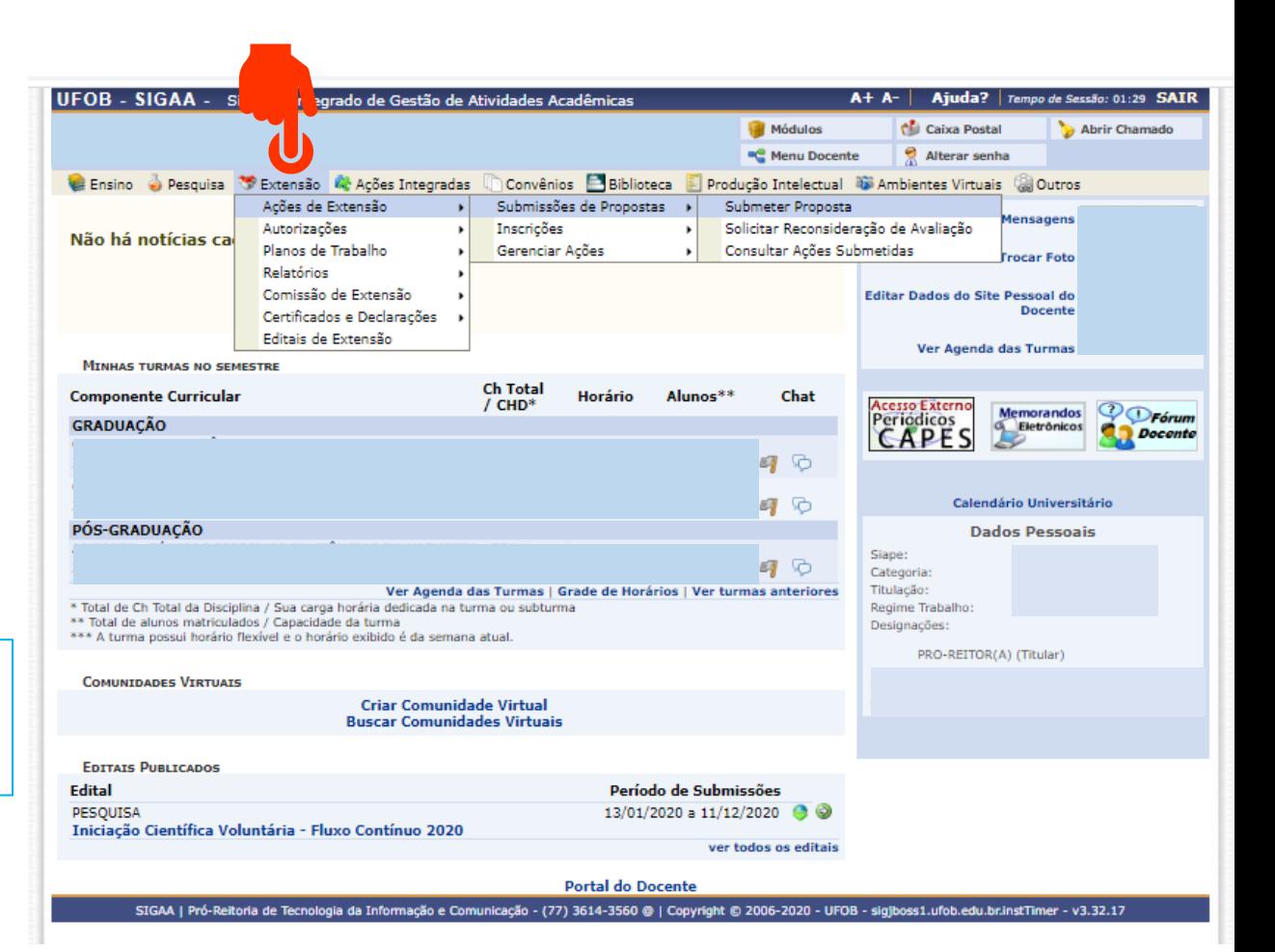

Ao consultar a aba "Submeter proposta", serão apresentadas as ações com cadastro em andamento,

- caso queira editar > selecione a ação (1)
- caso queira submeter nova proposta > selecione SUBMETER NOVA PROPOSTA (2)

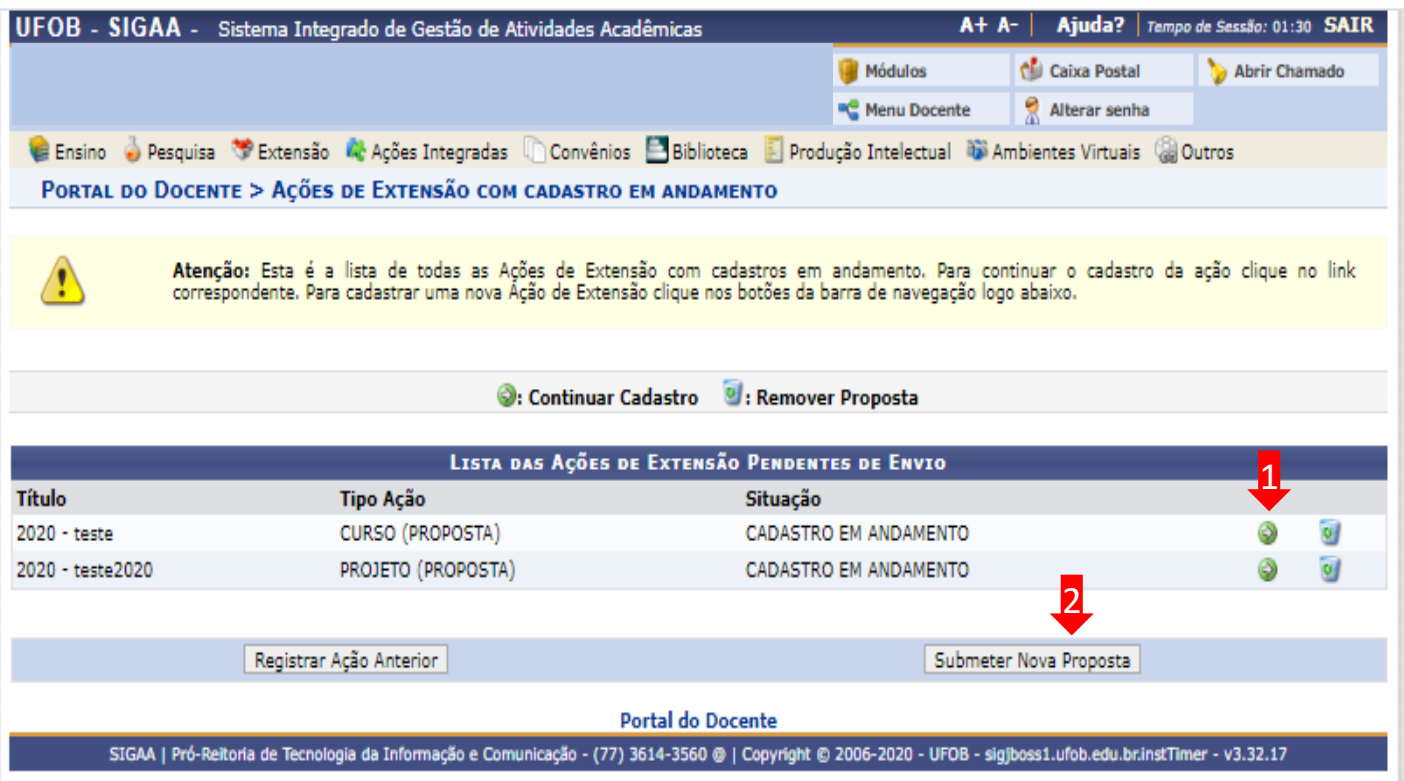

Selecione a modalidade de ação que deseja cadastrar (programa, projeto, curso ou evento).

Os produtos não são ações de extensão, mas sua produção é parte do desenvolvimento da ação de extensão. Podem ser publicações ou outros produtos acadêmicos de extensão que devem ser registrados.

É importante destacar que não é possível modificar o tipo de ação depois de iniciado o preenchimento do formulário. Em caso de dúvidas, leia a descrição de cada modalidade.

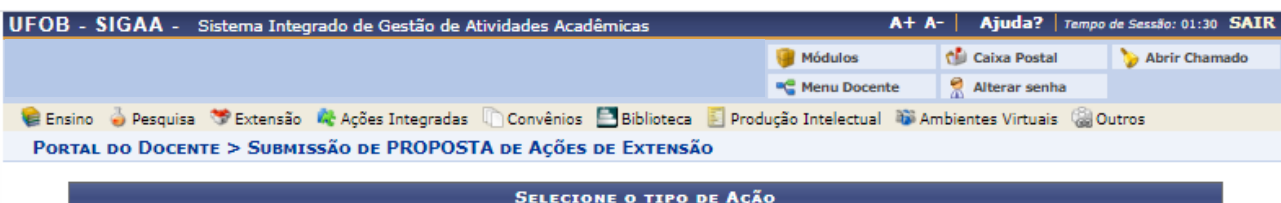

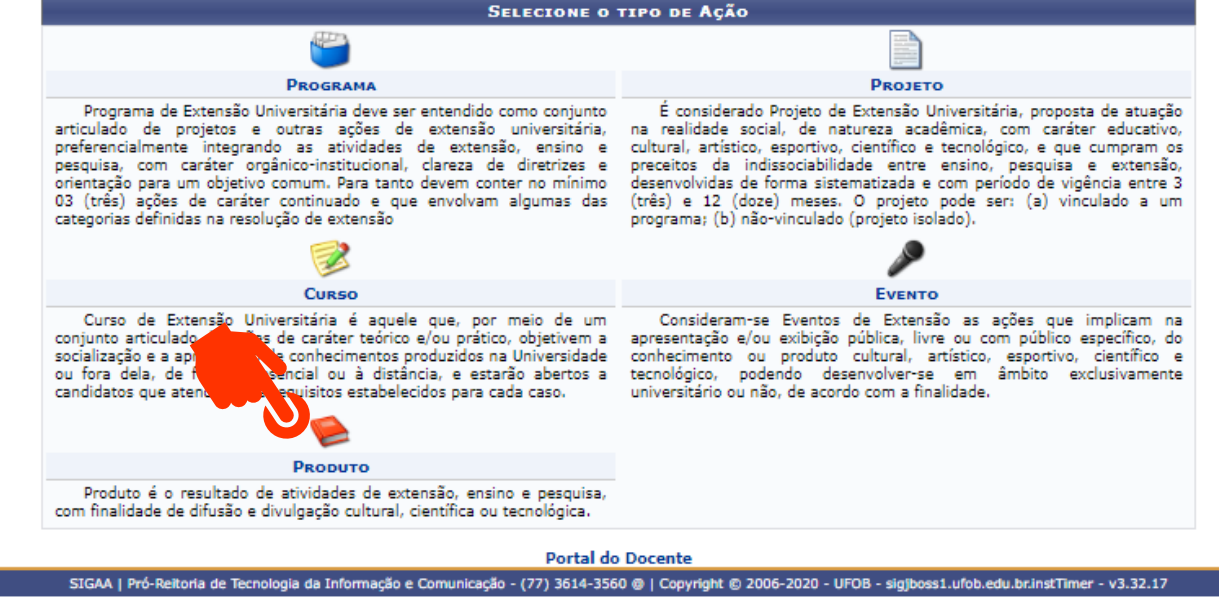

# **1 - Dados gerais da ação**

Informe os dados gerais da ação e selecione AVANÇAR

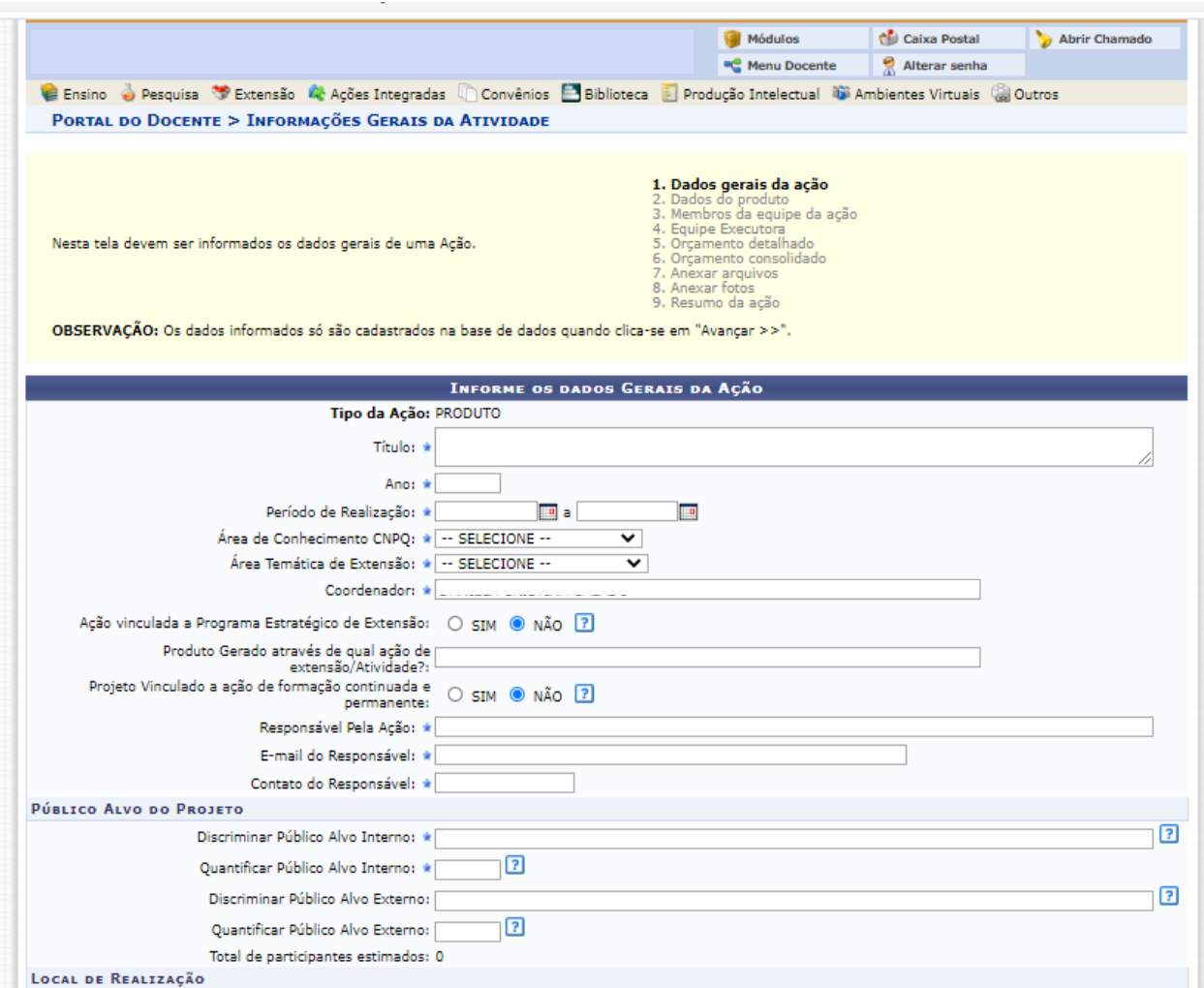

#### **2 - Dados do produto**

Em dados do produto deverão ser inseridos: resumo, justificativa, objetivos gerais e resultados esperados

Para cada item há uma aba a ser preenchida, sendo todas as informações de preenchimento obrigatório

Selecione o tipo de produto a ser cadastrado (1)

Em seguida, preencha o resumo (200-400 caracteres) (2)

#### UFOB - SIGAA - Sistema Integrado de Gestão de Atividades Acadêmicas  $A + A -$ Ajuda? | Tempo de Sessão: 01:30 SAIR Módulos Caixa Postal Abrir Chamado Alterar senha **C** Menu Docente e PORTAL DO DOCENTE > DADOS ADICIONAIS DO PRODUTO 1. Dados gerais da ação 2. Dados do produto Membros da equipe da ação 4. Equipe Executora Nesta tela devem ser informados os dados adicionais de uma Acão. Orcamento detalhado 6. Orçamento consolidado . Anexar arquivos 8. Anexar fotos 9. Resumo da ação **DADOS ADICIONAIS DO PRODUTO**  $\mapsto$ Tipo de produto: -- SELECIONI **IPO DE PRODUTO -- V** Tiragem: SELECIONE V TIPO DE PRODUTO Resumo Justificat ados ANAIS Resumo do Produto: 2testetestetestetestetes stetestetestetestetestetestetestetesteteste testetestetestetestetes APLICATIVO PARA COMPUTADOR stetestetestetesteteste **ARTIGO** CAPÍTULO DE LIVRO CARTILHA /oltar | Cancelar | Avançar >> COMUNICAÇÃO **Portal do Docente** SIGAA | Pró-Reitor (77) 3614-3560 @ | Copyright @ 2006-2020 - UFOB - sigjboss1.ufob.edu.br.instTimer - v3.32.17 FASCÍCULO JOGO EDUCATIVO **JORNAL LIVRO MANUAL**

# **2 - Dados do produto**

Preencha os demais itens (justificativa, objetivos gerais e resultados esperados)

Ao final, selecione AVANÇAR (2)

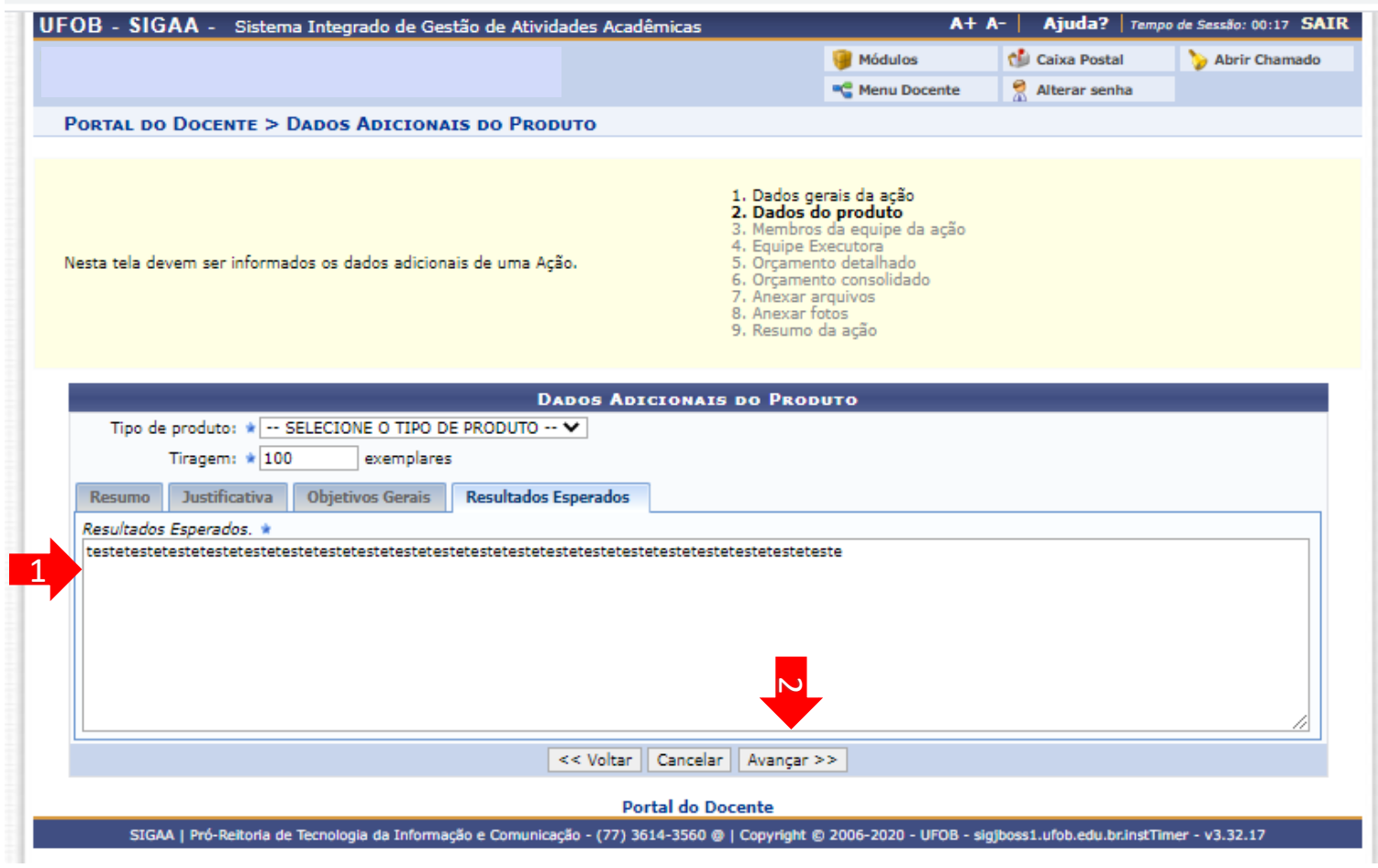

# **3 - Membros da equipe da ação**

# Adicionar os membros da equipe (1)

Ao final, selecionar AVANÇAR (2)

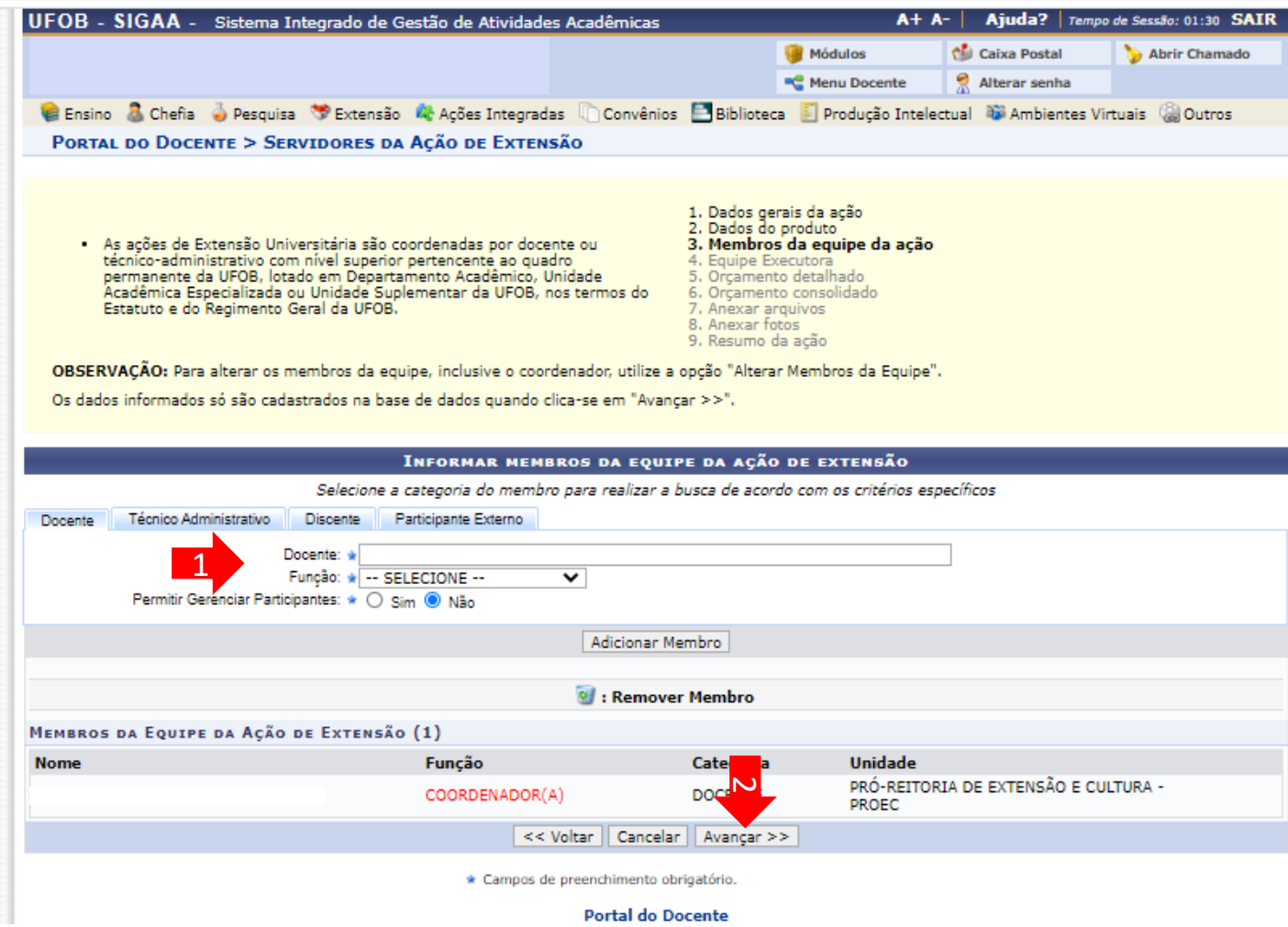

Selecionar CADASTRAR OBJETIVOS E ATIVIDADES

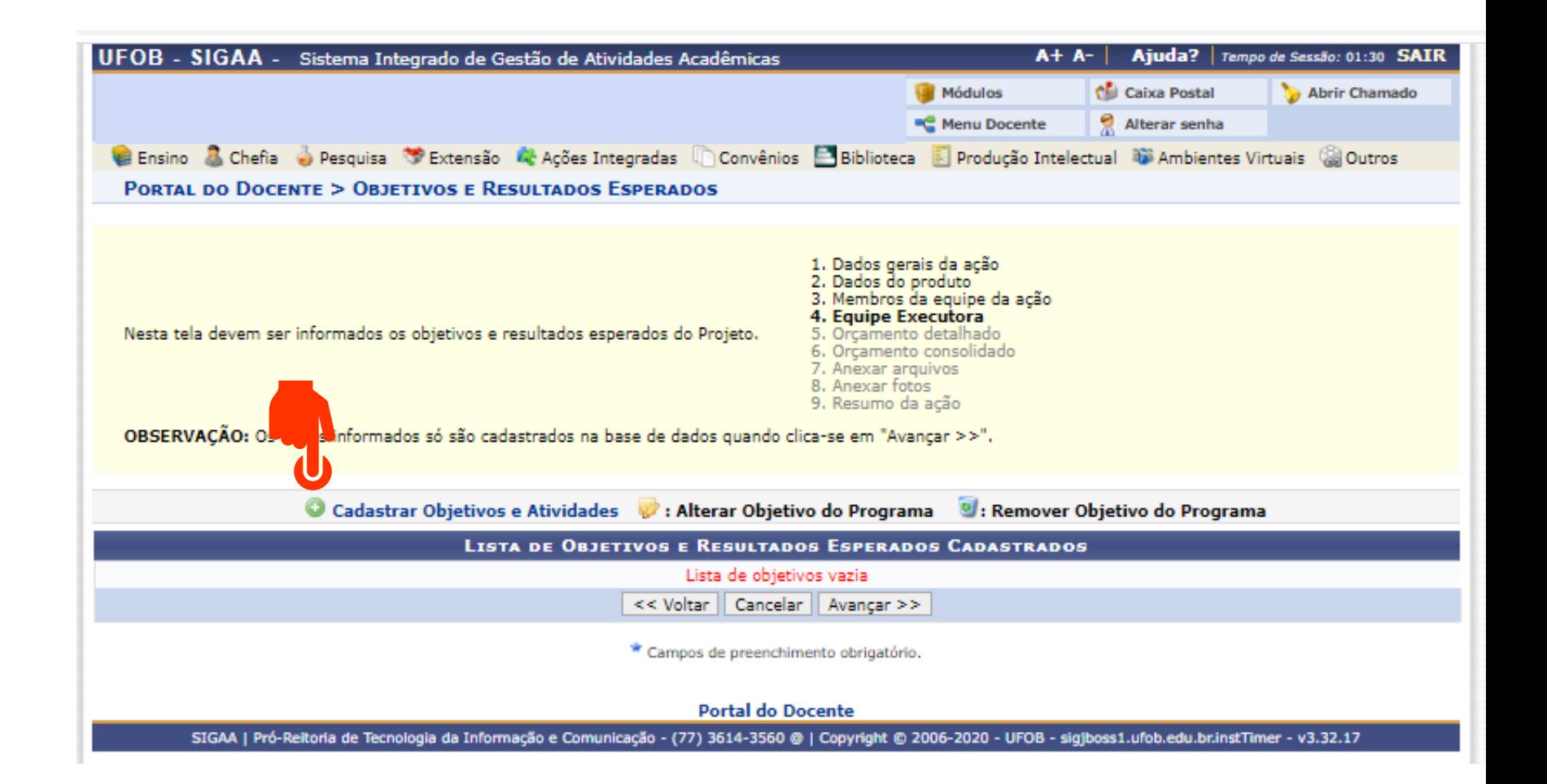

Informe o objetivo (1) Em seguida, selecione ADICIONAR ATIVIDADE (2)

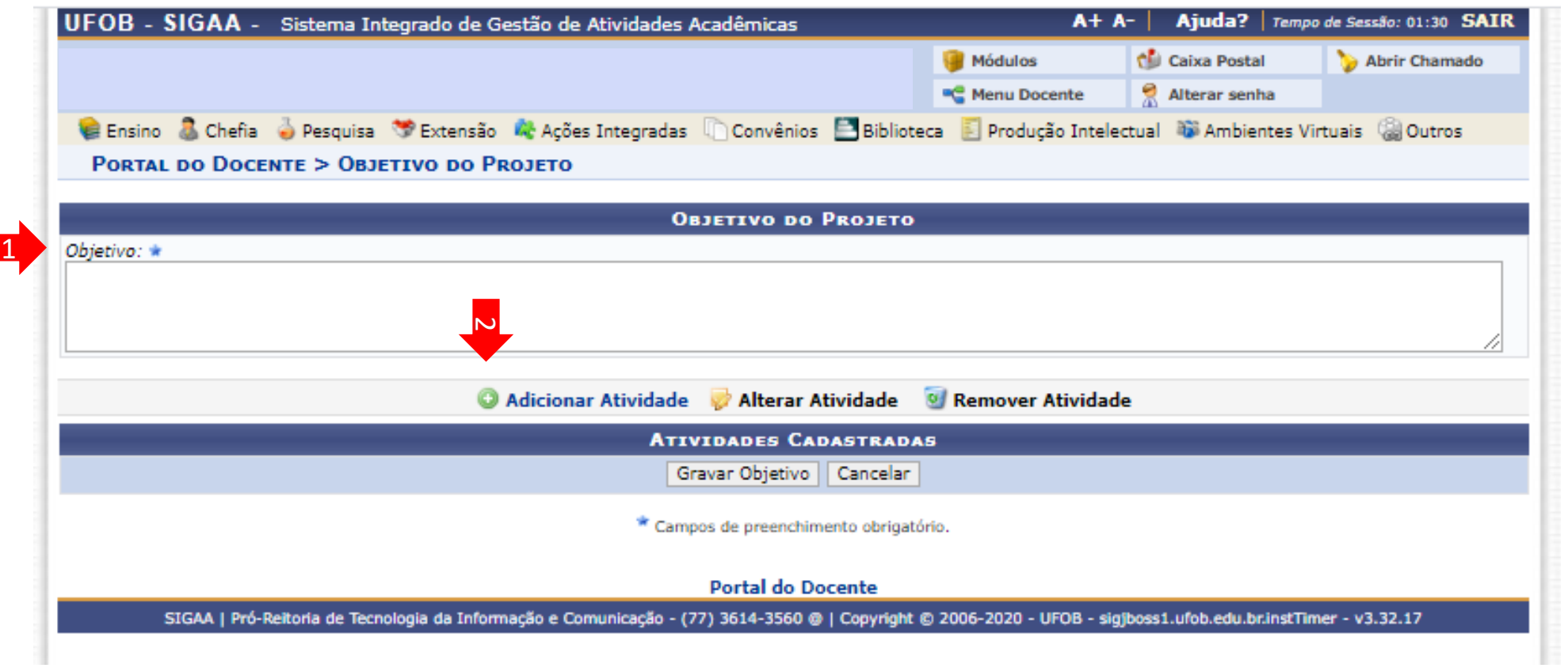

Insira a descrição da atividade, carga horária e período ( 1 )

Em seguida, selecione o membro da atividade e informe a carga horária ( 2 )

€

Selecione ADICIONAR MEMBRO (3)

Caso seja necessário incluir outros membros na atividade, selecione o membro, informe carga horária e adicione o membro

Ao final, selecione ADICIONAR ATIVIDADE ( 4 )

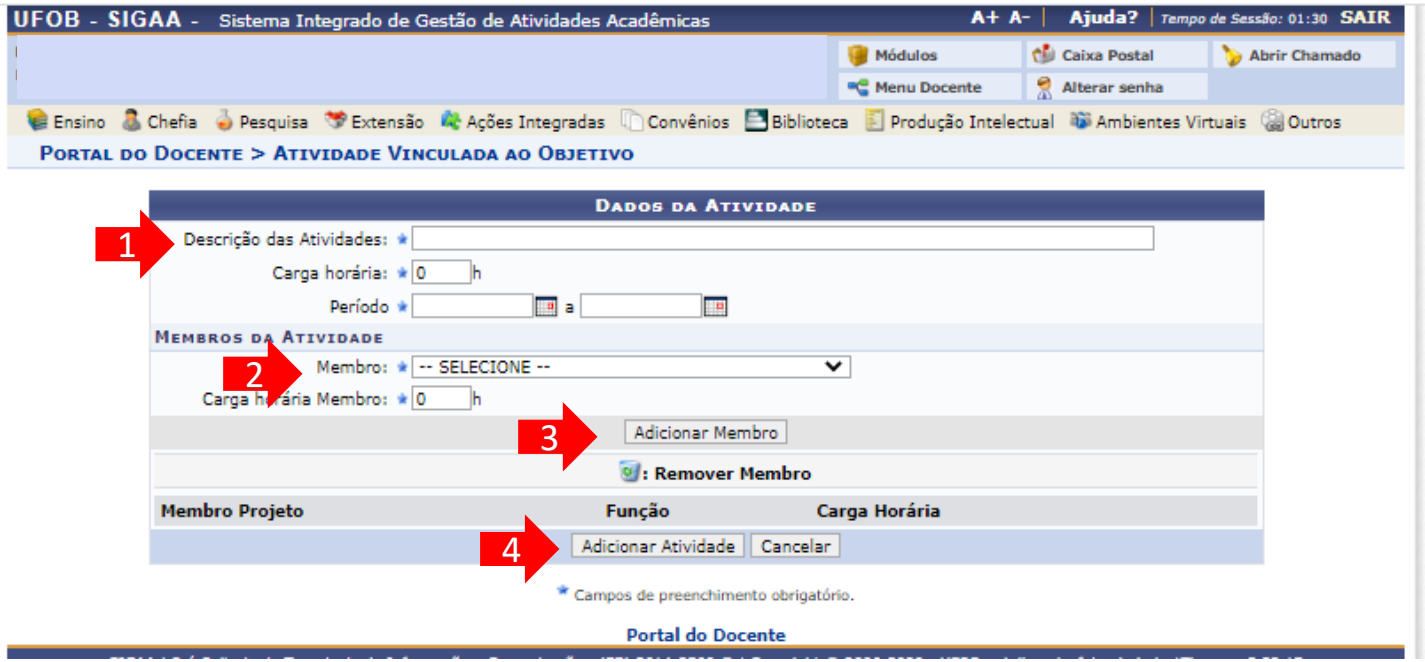

Caso seja necessário cadastrar outras atividades selecione ADICIONAR ATIVIDADE (1)

Caso já tenha inseridos todas as atividades relacionadas ao objetivo, selecione GRAVAR OBJETIVO (2)

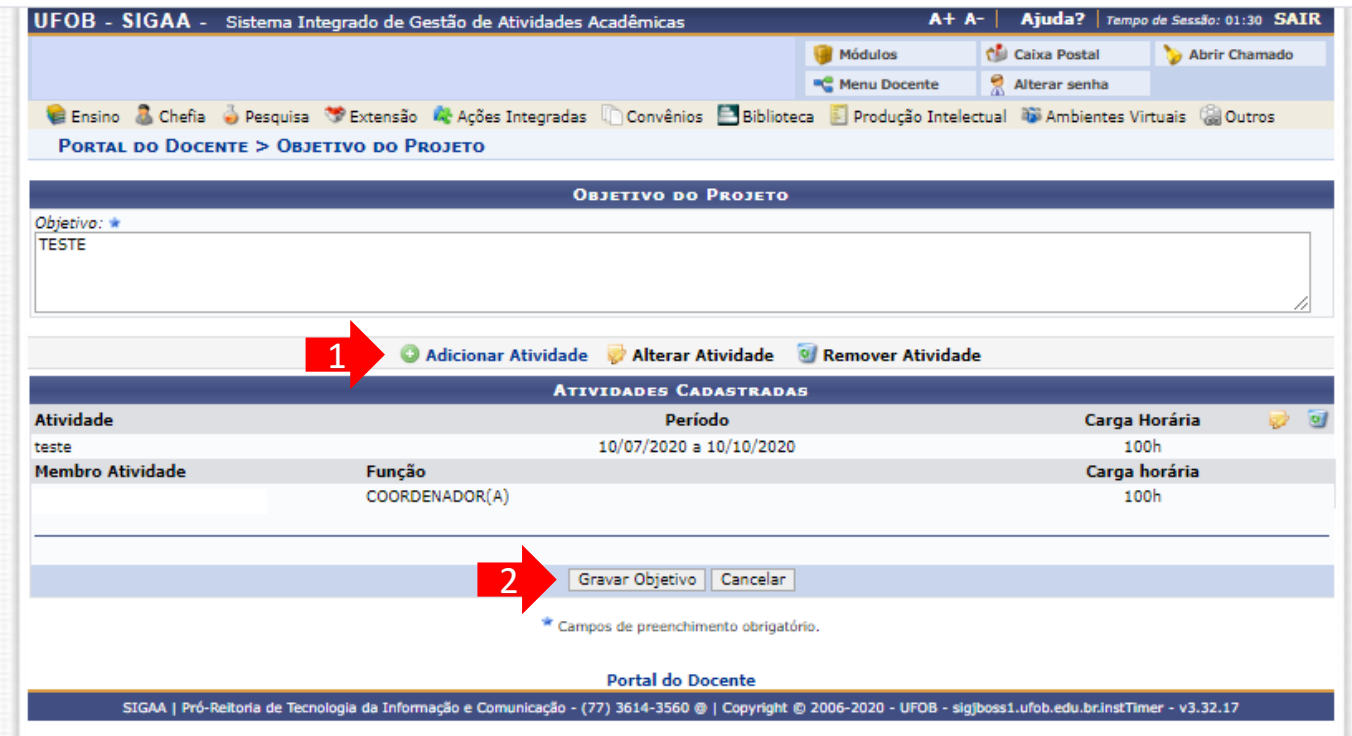

Caso queira inserir outros objetivos e atividades, selecione CADASTRAR OBJETIVOS E ATIVIDADES

Caso tenha finalizado o preenchimento dos objetivos e atividades, selecione AVANÇAR

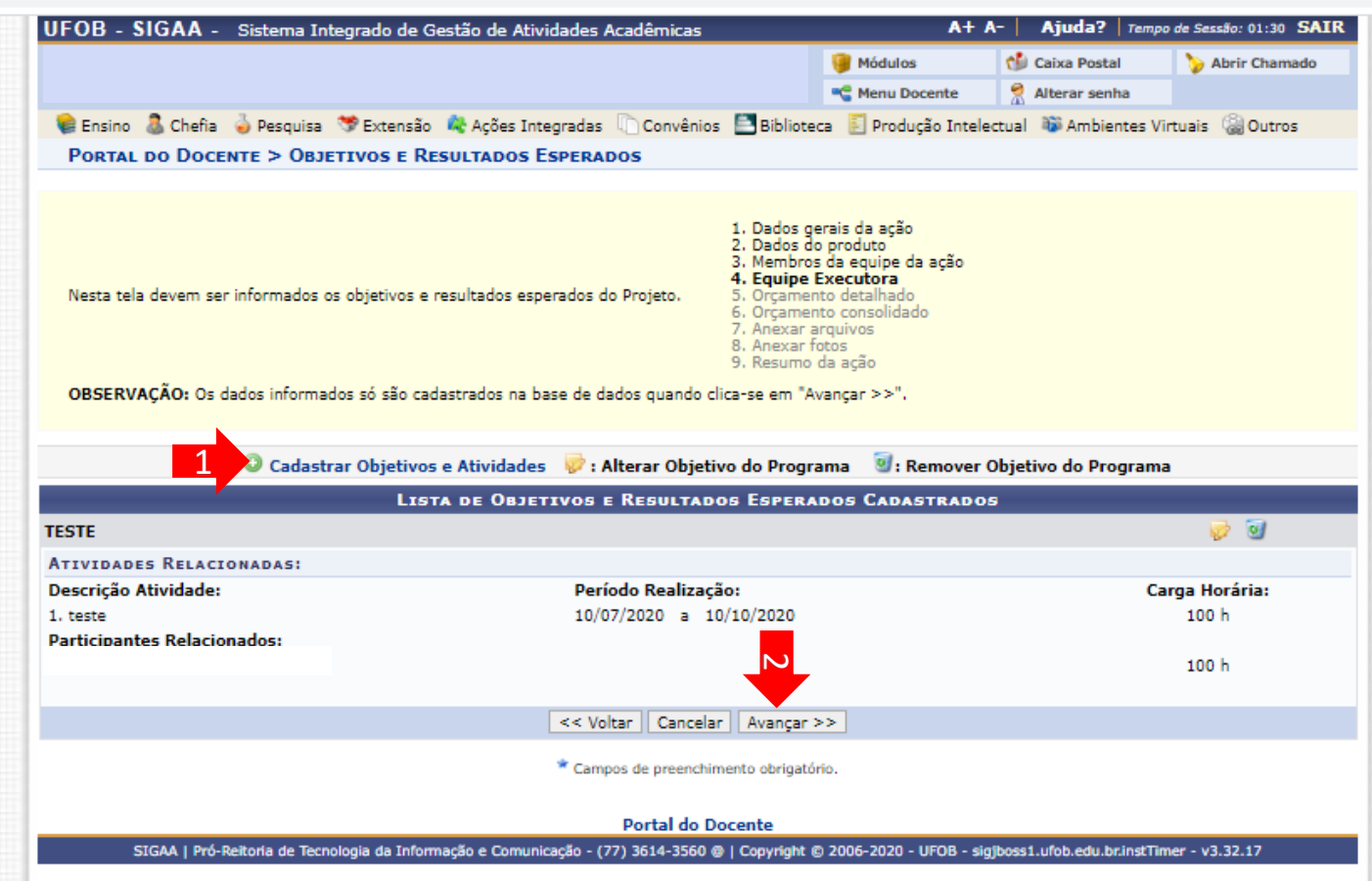

#### **5 - Orçamento detalhado**

Para cada item de despesa informe a descrição completa, a quantidade necessária e o valor unitário (1)

Ao final, selecione AVANÇAR (2)

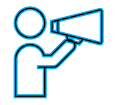

Caso não haja orçamento, selecione AVANÇAR (2)

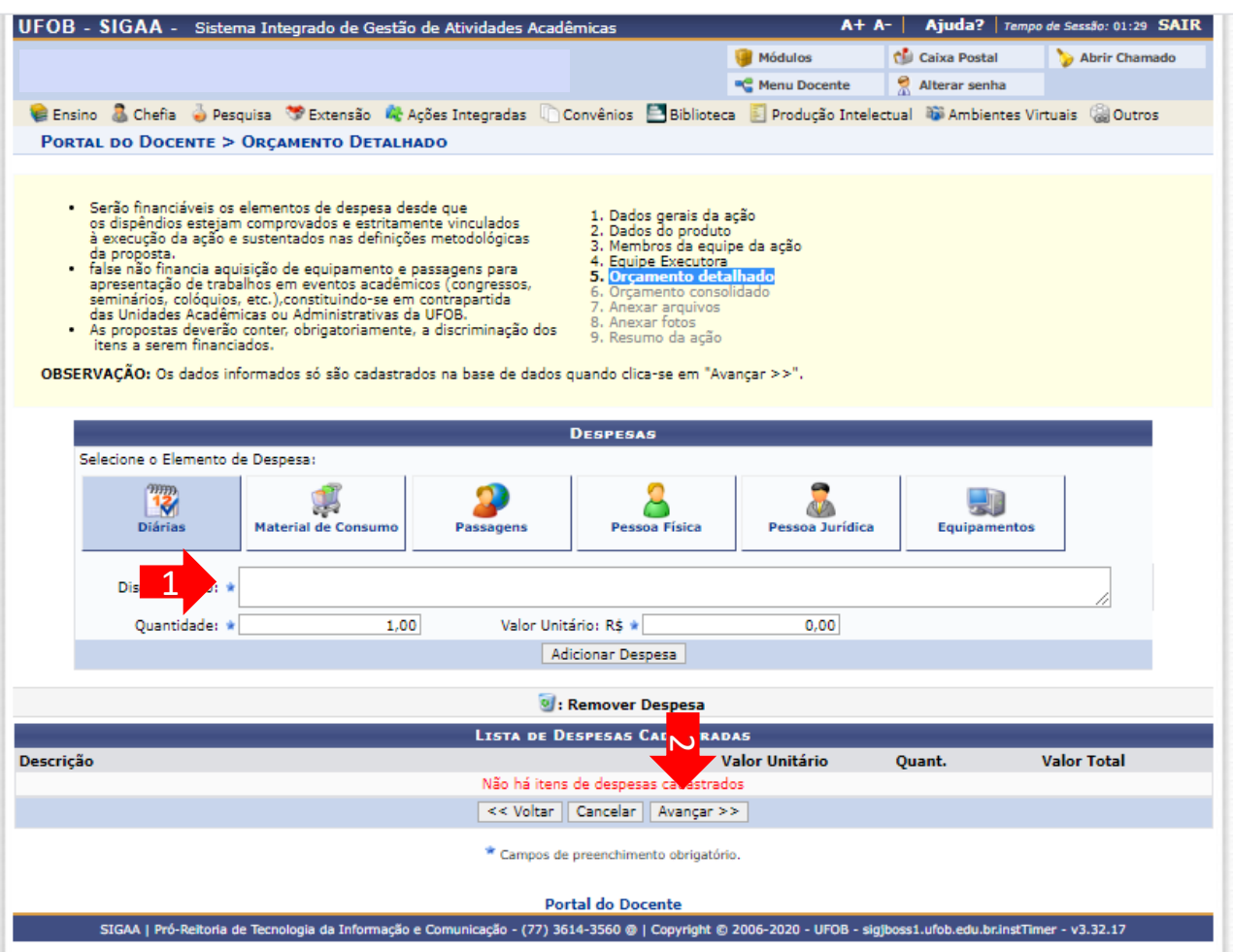

#### **6 - Orçamento consolidado**

Informe a origem dos recursos para a realização da ação (1) Ao final, selecione AVANÇAR (2)

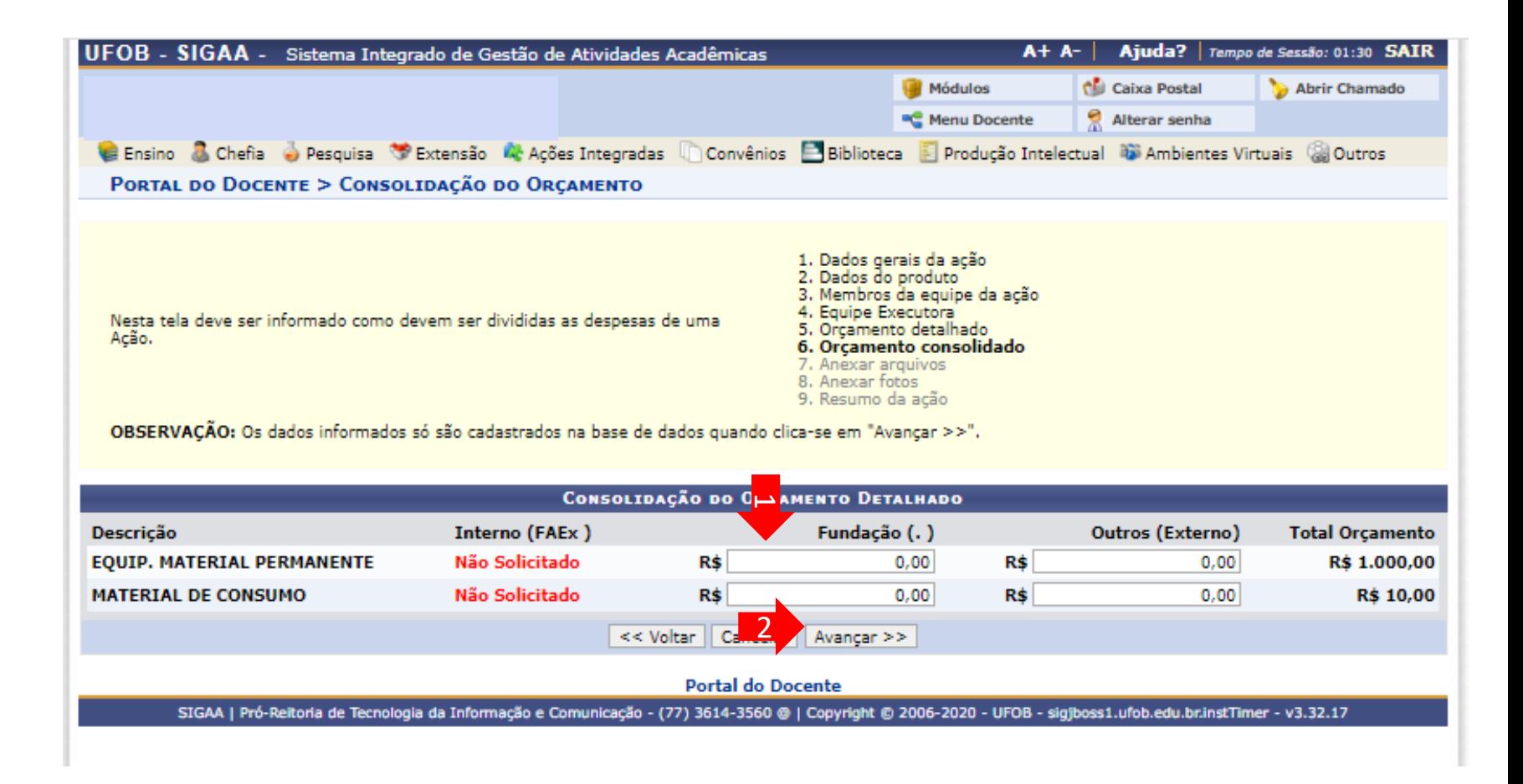

## **7 - Anexar arquivos**

Utilize o espaço para anexar arquivos que julgar importantes para análise da proposta (1)

Ao final, selecione AVANÇAR (2)

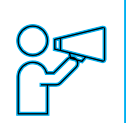

Não é obrigatório anexar arquivos. Na ausência de anexos, clique em Avançar.

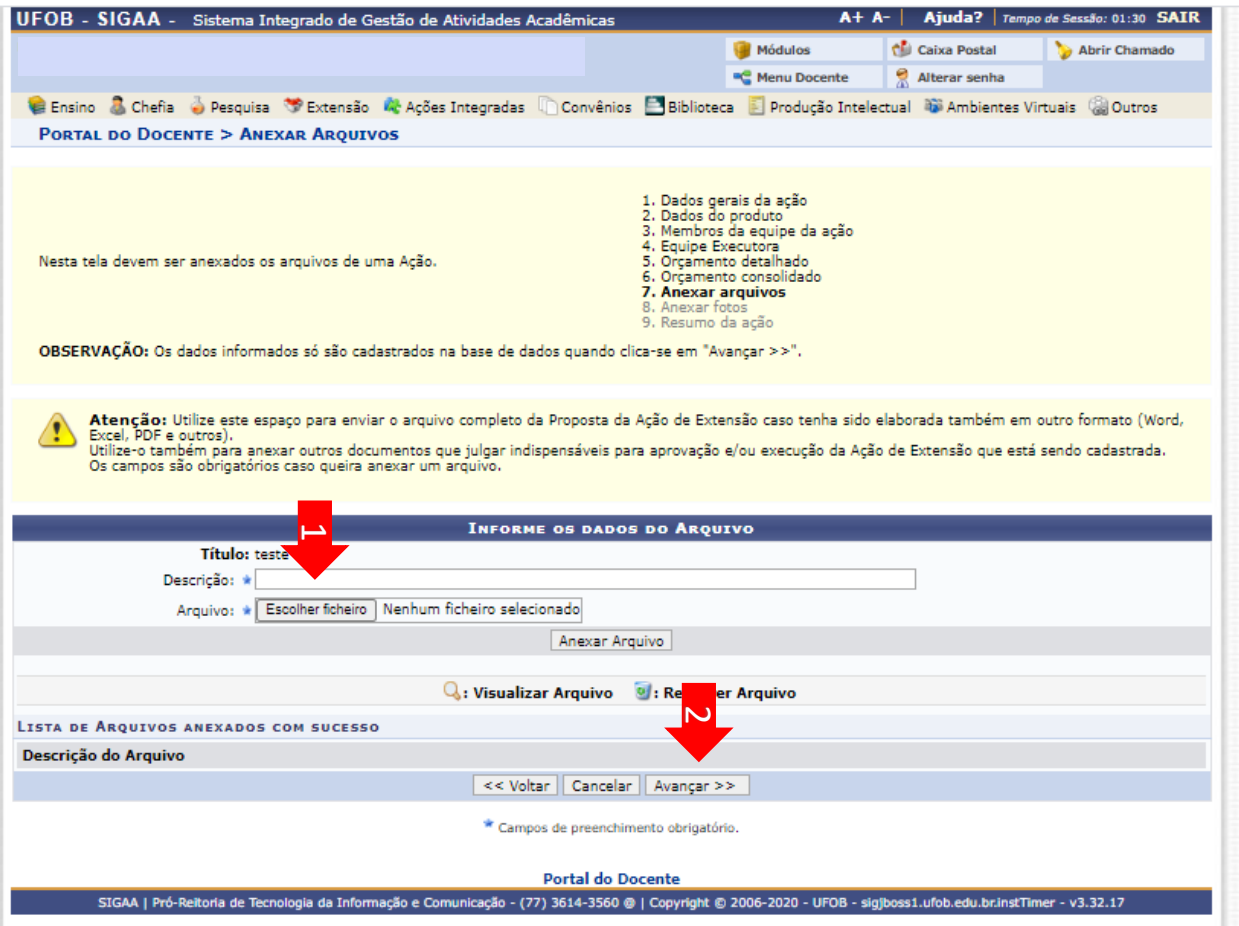

#### **8 - Anexar fotos**

Utilize-o o espaço para anexar imagens que julgar importante para aprovação e/ou execução da ação

As imagens ficarão disponíveis para consulta, na área de visitantes do SIGAA

> Não é obrigatório anexar imagens. Na ausência de anexos,

clique em Avançar.

Ao final, selecione AVANÇAR

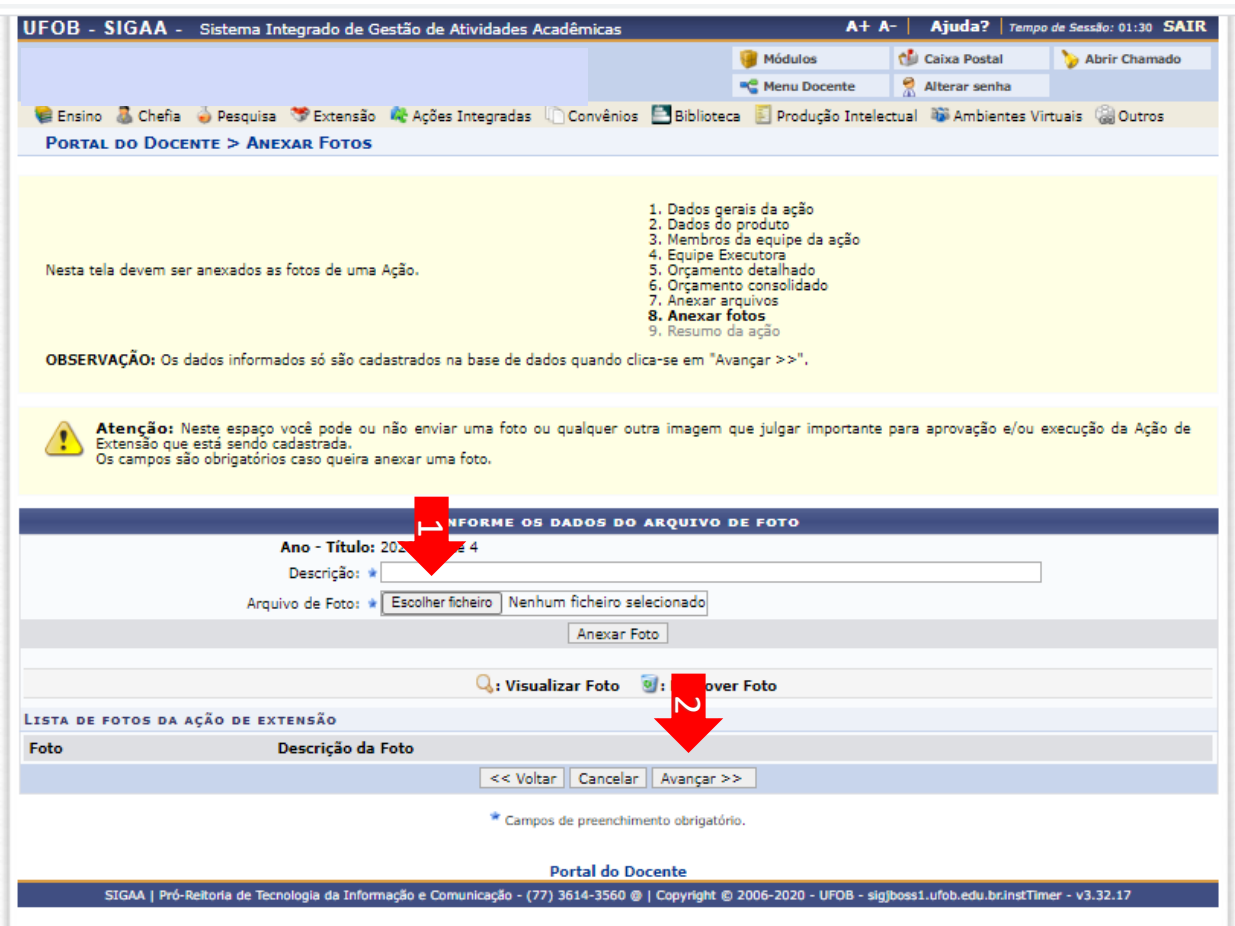

#### **9 - Resumo da ação**

Verifique se o preenchimento foi realizado corretamente

Ao final, selecione Submeter à aprovação (1) ou GRAVAR para submeter posteriormente (2)

ä.

#### **RESUMO DA ACÃO**

Código: PDxxx-2020 Título: teste 4 Ano: 2020 Período: 10/07/2020 a 31/12/2020 Tipo: PRODUTO Situação: CADASTRO EM ANDAMENTO Responsável Pela Acão: E-mail do Responsável: Contato do Responsável: Abrangência: Local Público Alvo Interno: teste Público Alvo Externo: teste Unidade Proponente: PRÓ-REITORIA DE EXTENSÃO E CULTURA **Executor Financeiro:** Unidade Co-Executora Externa: **Unidades Envolvidas:** Área Principal: Meio Ambiente Área do CNPq: Ciências Biológicas Fonte de Financiamento: AÇÃO AUTO-FINANCIADA Linha de Atuação: Convênio Funpec: NÃO Possui Financiamento Externo nos Termos do Edital? NÃO Nº Bolsas Solicitadas: 0 Nº Discentes Envolvidos: 0 Faz parte de Programa de Extensão: NÃO Faz parte de Programa Estratégico de Extensão: NÃO Vinculado a ação de formação continuada e permanente: NÃO Público Estimado Interno: 100 Público Estimado Externo: 100 Tipo de Cadastro: SUBMISSÃO DE PROPOSTA Tipo do Produto: COMUNICAÇÃO Tiragem: 100 exemplares Detalhes da Ação **Resumo:** testetestetestetestetestetestetestetestetestetestetestetestetestetestetestetestetestetestetestetestetesteteste testetestetestetestetestetestetestetestetestetestetestetestetestetestetestetestetestetestetesteteste Justificativa: teste **Obietivos Gerais:** teste Consolidação do Orcamento Solicitado Descrição **FAEx (Interno) Funpec Outros (Externo) Total Rubrica** EQUIP, MATERIAL PERMANENTE  $\boldsymbol{\mathsf{N}}$ R\$ 0,00 R\$ 1.000,00 R\$ 0.00 R\$ 1.000,00 MATERIAL DE CONSUMO R\$ 0.00 R\$ 0.00 R\$ 10.00 R\$ 10,00 1 Submeter à aprovação | Gravar (Rascunho) | << Voltar | Cancelar **Portal do Docente**